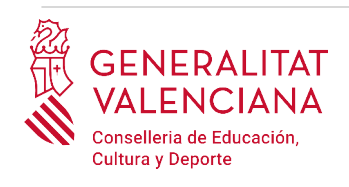

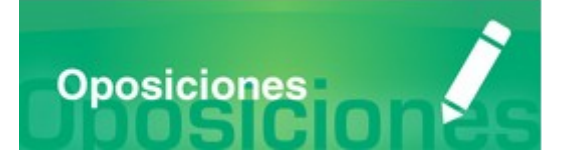

# Guía de usuario

# **ACEPTACIÓN Y/O RENUNCIA DE PLAZAS ADJUDICADAS**

Versión 1 (29/05/2023)

### **GUÍA DE USUARIO**

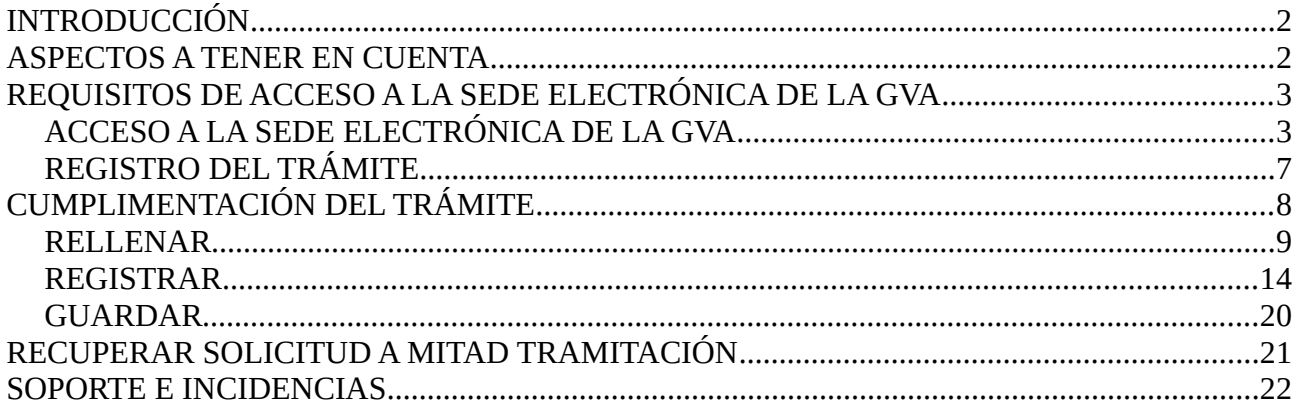

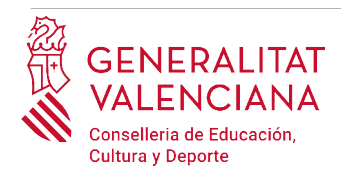

# <span id="page-1-1"></span>**INTRODUCCIÓN**

El presente documento es una guía de ayuda para manifestar la aceptación y/o renuncia a las plazas adjudicadas en el procedimiento selectivo extraordinario de estabilización para el ingreso mediante concurso de méritos al cuerpo de maestros y a los cuerpos de profesores de Enseñanza Secundaria, profesores especialistas en sectores singulares de Formación Profesional, profesores de Escuelas Oficiales de Idiomas, catedráticos de Música y Artes Escénicas, profesores de Música y Artes Escénicas, profesores de Artes Plásticas y Diseño y maestros de taller de Artes Plásticas y Diseño, regulado por la Orden 66/2022.

La guía recoge todos los pasos a realizar por la persona aspirante para la tramitación telemática de dicha aceptación y/o renuncia.

Además se incluyen enlaces a diversos documentos de ayuda.

El trámite telemático se cumplimenta en la sede electrónica de la Generalitat Valenciana. Para acceder al mismo hay que dirigirse:

- al buscador de empleo de la GVA ([https://www.gva.es/es/inicio/atencion\\_ciudadano/buscadores/busc\\_empleo\\_publico](https://www.gva.es/es/inicio/atencion_ciudadano/buscadores/busc_empleo_publico)) y buscar la oferta de empleo correspondiente.
- o al portal web de la Conselleria de Educación, Cultura y Deporte https://ceice.gva.es/es/web/rrhh-educacion/oposiciones

# <span id="page-1-0"></span>**ASPECTOS A TENER EN CUENTA**

Para poder realizar el trámite es necesario tener adjudicada alguna plaza en la Comunidad Valenciana. La confirmación y/o renuncia de plaza debe realizarse en la comunidad autónoma en la que se haya obtenido la adjudicación.

Solo se puede aceptar una especialidad de las adjudicadas por cuerpo docente debiendo renunciar al resto de especialidades adjudicadas en el mismo cuerpo.

Si no se realiza este trámite se adjudicará de oficio la especialidad de cada cuerpo en la que se haya obtenido mayor puntuación.

Puede realizar el trámite tantas veces como considere dentro del plazo establecido. Se tendrá en cuenta el último trámite registrado.

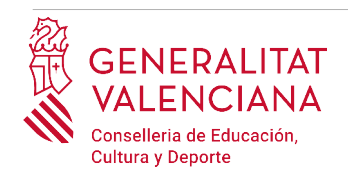

# <span id="page-2-1"></span>**REQUISITOS DE ACCESO A LA SEDE ELECTRÓNICA DE LA GVA**

Tal y como se ha comentado en la introducción, el trámite telemático se cumplimenta en la sede electrónica de la GVA. Los requisitos de acceso a la sede son ([https://sede.gva.es/es/per-a](https://sede.gva.es/es/per-a-comencar)[comencar](https://sede.gva.es/es/per-a-comencar)):

- Ordenador con conexión a Internet
- Sistemas operativos recomendados: Microsoft Windows 7 o superior; Ubuntu, Linux y Lliurex 15; macOS 10.14 o superior
- Navegadores
	- Google Chrome 46 o superior
	- Mozilla Firefox 41.0.1 o superior
	- Microsoft Edge v20
	- Safari 9.0 o superior

### <span id="page-2-0"></span>**ACCESO A LA SEDE ELECTRÓNICA DE LA GVA**

Para acceder a la sede electrónica de la GVA hay que presionar sobre el botón "*Acceder"*.

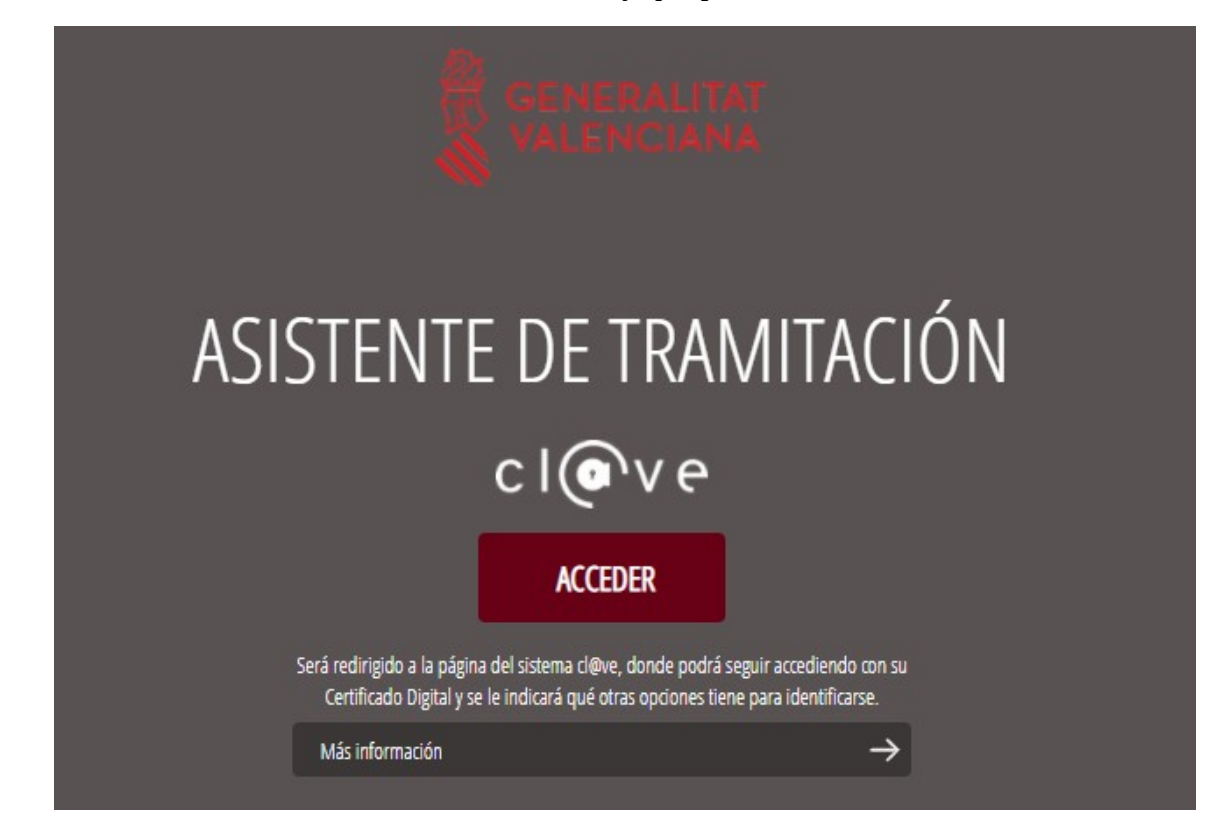

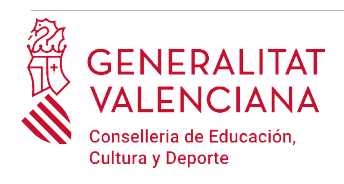

Una vez se haya accedido la sede muestra dos modos de autenticación:

- directamente utilizando certificado electrónico
- a través del sistema Cl@ve permanente

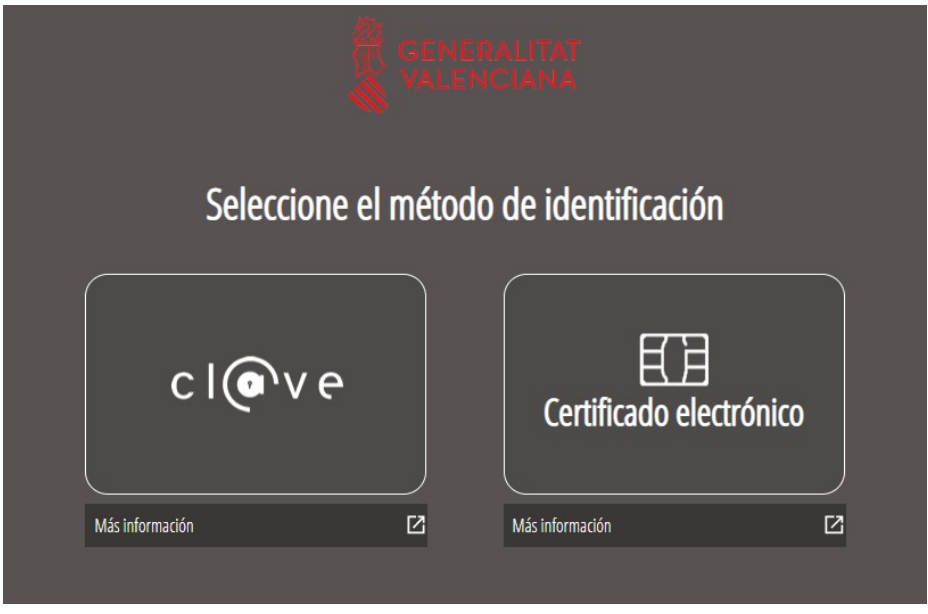

Si se opta por acceso con "*Certificado digital*" se debe tener instalado un certificado en el dispositivo desde el que se va a acceder. Dicho certificado debe estar incluido en la lista de certificados admitidos [\(http://administracionelectronica.gob.es/Pae/aFirma-Anexo-PSC](http://administracionelectronica.gob.es/Pae/aFirma-Anexo-PSC)). Los certificados más comunes son los emitidos por la Fábrica Nacional de Moneda y Timbre (FNMT) y por la Agencia de Tecnología y Certificación electrónica (ACCV); y el DNI electrónico (DNIe). Este método no requiere registro en el sistema Cl@ve.

Si se opta por el acceso con Cl $@v$ e únicamente se podrá elegir el modo de identificación de Cl $@v$ e permanente.

Las opciones de cada manera de acceso se muestran brevemente a continuación, junto con las webs de ayuda acerca de como obtener un certificado, cómo instalarlo o cómo registrarse en el sistema Cl@ve.

Tabla de métodos de accesos a la Sede electrónica:

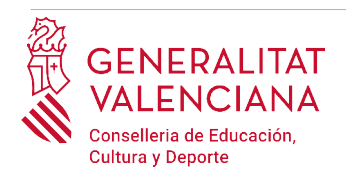

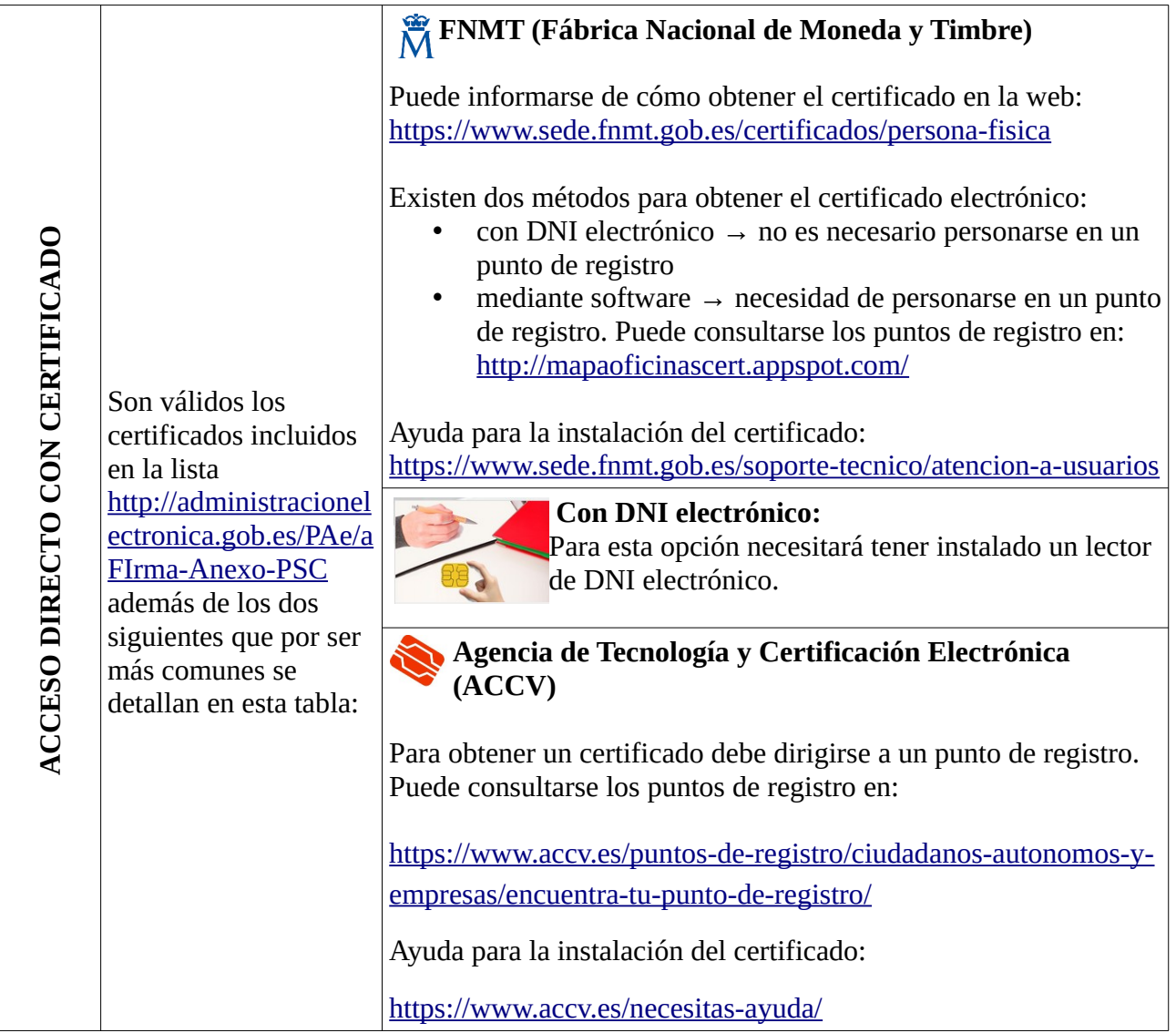

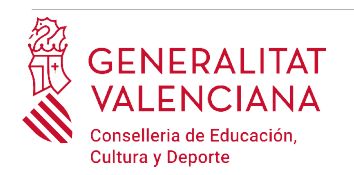

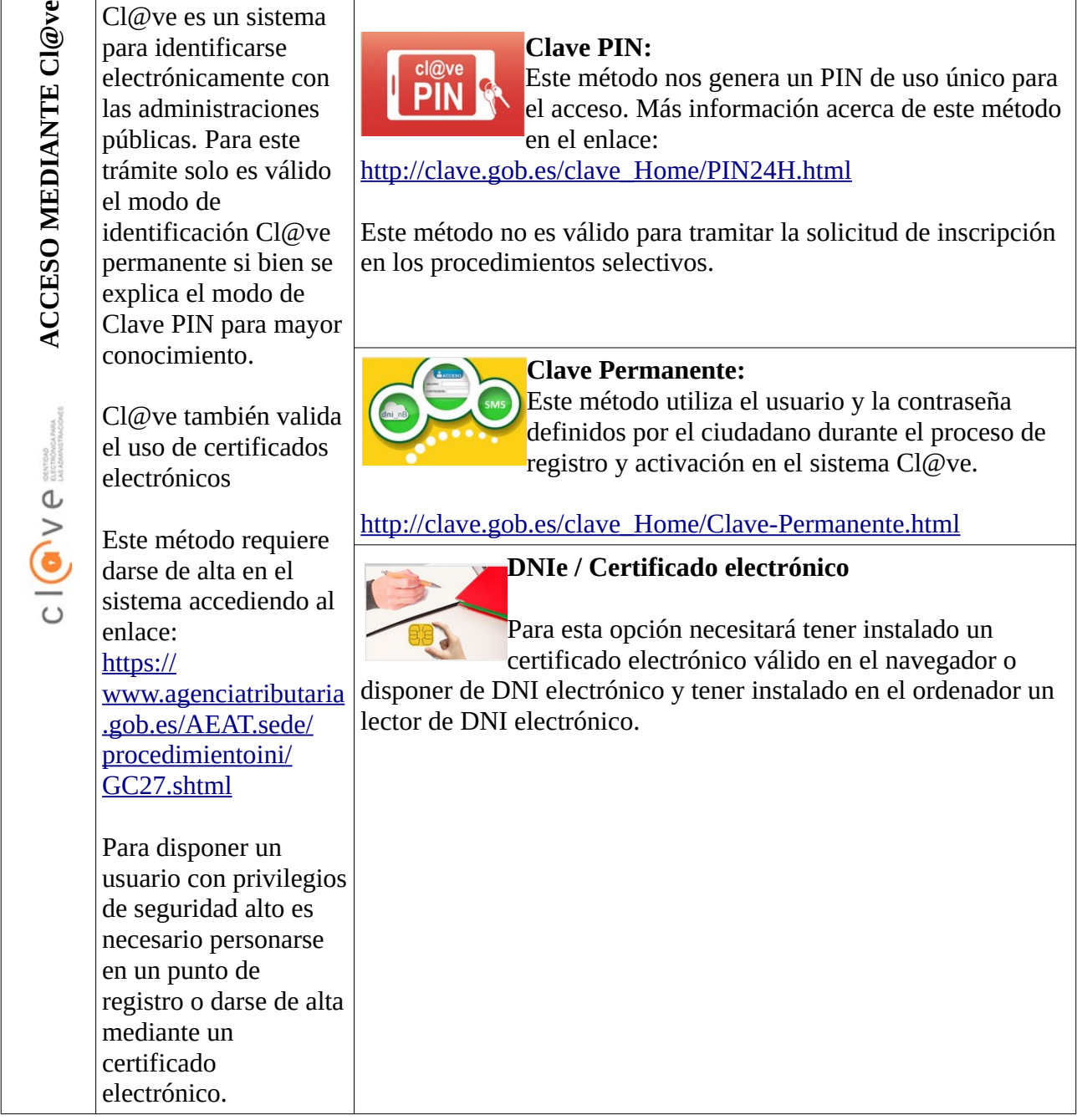

Las dudas sobre el acceso mediante certificado electrónico, pueden consultarse en las siguientes webs de ayuda. Si tras la consulta de las webs persiste el problema se puede contactar con el soporte técnico.

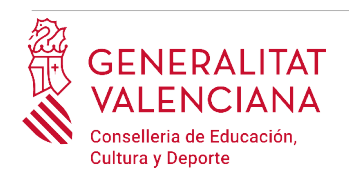

- Guía de ayuda para problemas de acceso y firma → [http://www.gva.es/contenidos/publicados/Guia\\_para\\_revisar\\_problemas\\_de\\_acceso\\_y\\_firma](http://www.gva.es/contenidos/publicados/Guia_para_revisar_problemas_de_acceso_y_firma_v7.pdf) [\\_v7.pdf](http://www.gva.es/contenidos/publicados/Guia_para_revisar_problemas_de_acceso_y_firma_v7.pdf)
- Preguntas frecuentes de acceso a trámites de la GVA con certificado electrónico→ <https://sede.gva.es/es/faqs/acces-amb-certificat>
- Listado de preguntas frecuentas publicado en https://ceice.gva.es/es/web/rrhh-educacion/oposiciones
- Problemas con la instalación y el uso de certificados electrónicos de la Agencia de Certificación de la Comunitat Valenciana (ACCV): teléfono **963866014 .** O rellenando el formulario en http://www.accv.es/contacta
- Otros problemas técnicos con el acceso al trámite: [a través del formulario](http://www.gva.es/va/inicio/procedimientos?id_proc=23) <https://gvasai.edu.gva.es/plugins/formcreator/front/formdisplay.php?id=106> o a través del [teléfono](http://www.gva.es/va/inicio/procedimientos?id_proc=23) **[961040504](http://www.gva.es/va/inicio/procedimientos?id_proc=23)**[. Horario de atención telefónica: de lunes a jueves de 8h a 19h y viernes](http://www.gva.es/va/inicio/procedimientos?id_proc=23)  [de 8h a 15h.](http://www.gva.es/va/inicio/procedimientos?id_proc=23)

Las dudas sobre el acceso mediante el sistema Cl@ve, pueden consultarse en las siguientes webs de ayuda. Si tras la consulta de las webs persiste el problema se puede contactar con el soporte técnico.

- Preguntas frecuentes de acceso a trámites de la GVA mediante sistema Cl@ve: https://sede.gva.es/es/faqs/acces-amb-clau
- Dudas y problemas con el uso de Cl@ve: teléfono **060** (servicio prestado por la Administración General del Estado, +34 902887060 para llamadas desde fuera de España)
- Listado de preguntas frecuentas publicado en https://ceice.gva.es/es/web/rrhh-educacion/oposiciones
- Otros problemas técnicos con el acceso al trámite: [a través del formulario](http://www.gva.es/va/inicio/procedimientos?id_proc=23) <https://gvasai.edu.gva.es/plugins/formcreator/front/formdisplay.php?id=106> o a través del teléfono **961040504**. Horario de atención telefónica: de lunes a jueves de 8h a 19h y viernes de 8h a 15h.

## <span id="page-6-0"></span>**REGISTRO DEL TRÁMITE**

Para que un trámite telemático conste presentado ante la Administración se deberá firmar y registrar electrónicamente. De no hacerlo así, el no constará presentada en la administración.

Para firmar y registrar el trámite es necesario: tener instalado el programa *Autofirma* o utilizar la firma del sistema Cl@ve (Cl@ve Firma).

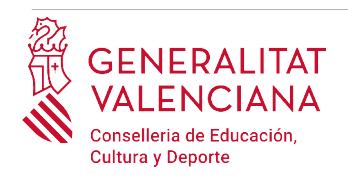

- El programa *Autofirma* puede descargarse en el enlace: <http://firmaelectronica.gob.es/Home/Descargas.html>
- Para firmar con el sistema Cl $\omega$ ve Firma, se debe estar registrado en el sistema Cl $\omega$ ve, tener activado la clave permanente y conocer la contraseña. Con Cl@ve Firma se utiliza un certificado almacenado en la nube. En el apartado correspondiente de este documento se mostrará a la persona aspirante la manera de generar y acceder al certificado almacenado en la nube de Cl@ve. Más información sobre el sistema Cl@ve Firma: [http://clave.gob.es/clave\\_Home/dnin.html](http://clave.gob.es/clave_Home/dnin.html)

Solamente se podrá usar la firma de Cl@ve si el registro en el sistema se realizó a través de internet mediante certificado electrónico o personándose en un punto de registro. Si el registro se realizó mediante una carta de invitación no podrá utilizarse la firma de Cl@ve. Si el usuario lo dio de alta vía videollamada tampoco dispondrá de privilegio de firma.

# <span id="page-7-0"></span>**CUMPLIMENTACIÓN DEL TRÁMITE**

Tras acceder al trámite (enlaces indicados en el apartado [Introducción](#page-1-1) de este documento), para comenzar la solicitud debe hacerse clic sobre el botón verde "*Nueva tramitación*". Si no apareciera la opción de "*Nueva tramitación*", es porque se ha accedido directamente a la tramitación.

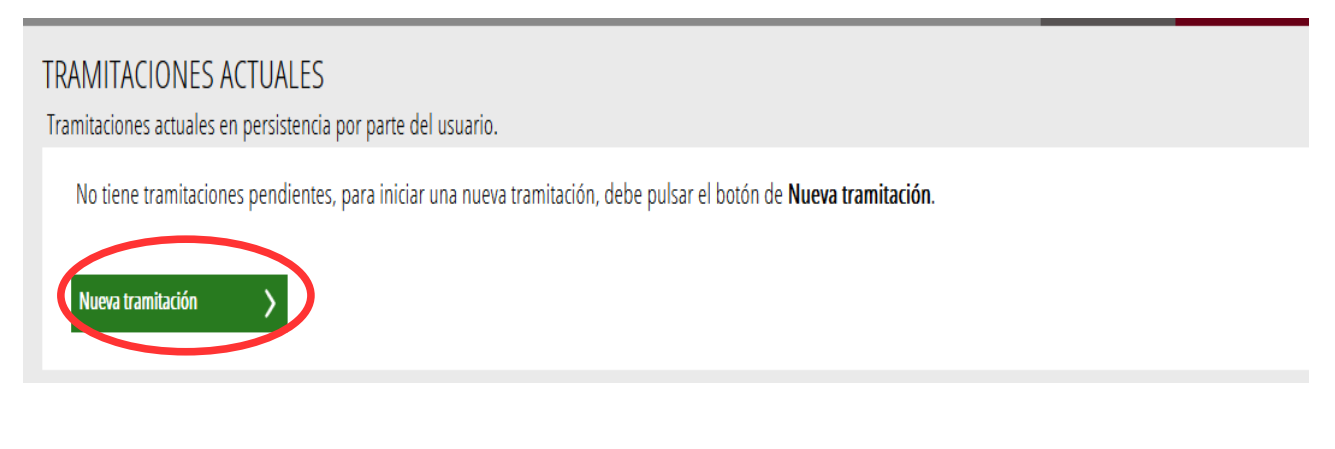

El trámite muestra una pantalla en la que se informa de los apartados de los que consta:

- Rellenar
- Registrar
- Guardar

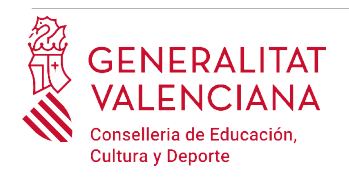

Para que un trámite esté completo hay que pasar por todos los apartados. En caso contrario el trámite estará incompleto y por tanto no presentado, lo que significa que aquella documentación que se hubiera adjuntado al trámite no constará presentada en la administración.

Para empezar el trámite y cumplimentar los apartados de los que consta se debe hacer clic en "*Comenzar".*

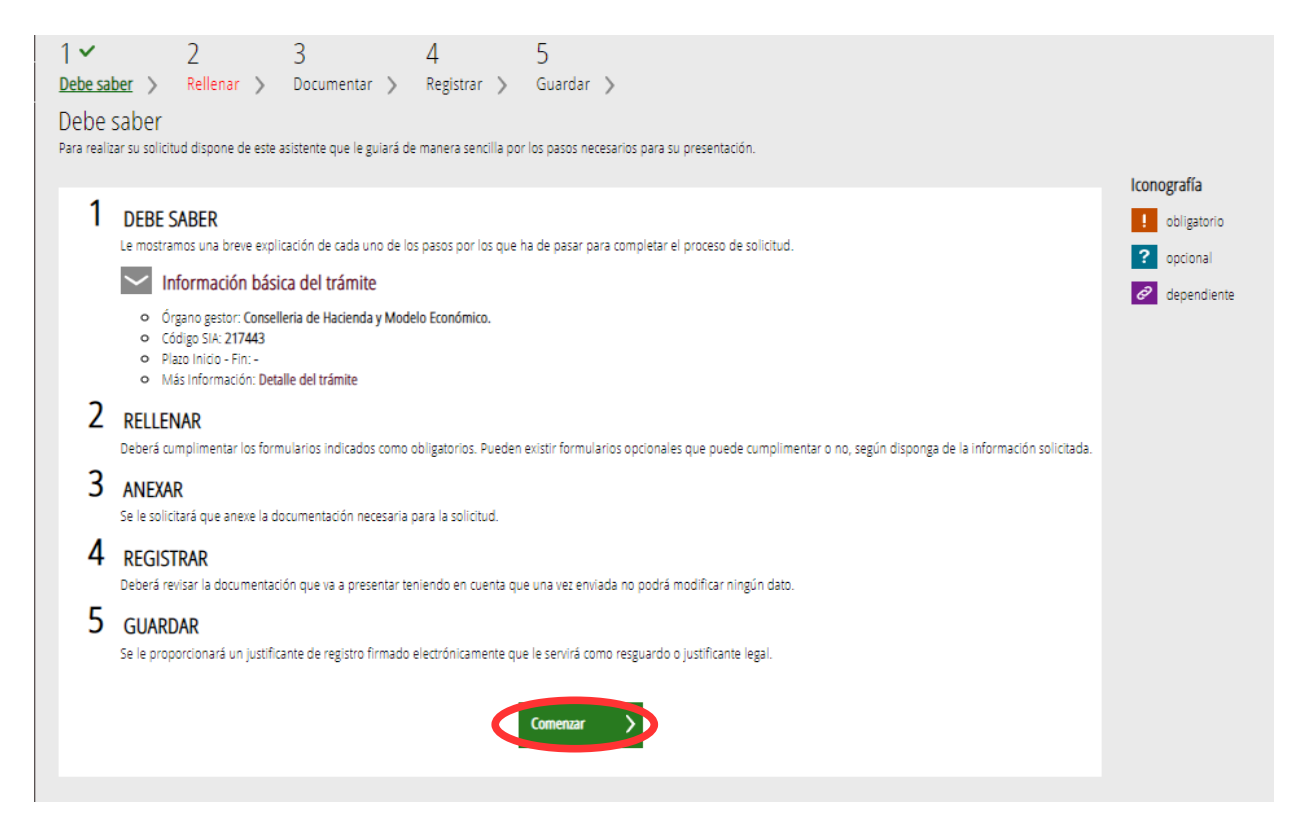

Al pulsar en el botón "*Comenzar"*, se accede al apartado siguiente del trámite (*"Rellenar"*).

### <span id="page-8-0"></span>**RELLENAR**

En este apartado se ha de seleccionar el formulario a cumplimentar, haciendo clic sobre "*Aceptación o renuncia de plazas adjudicadas provisionalmente (Orden 66/2022)*" tal y como se muestra en la siguiente imagen:

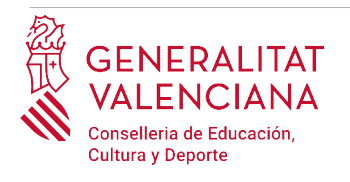

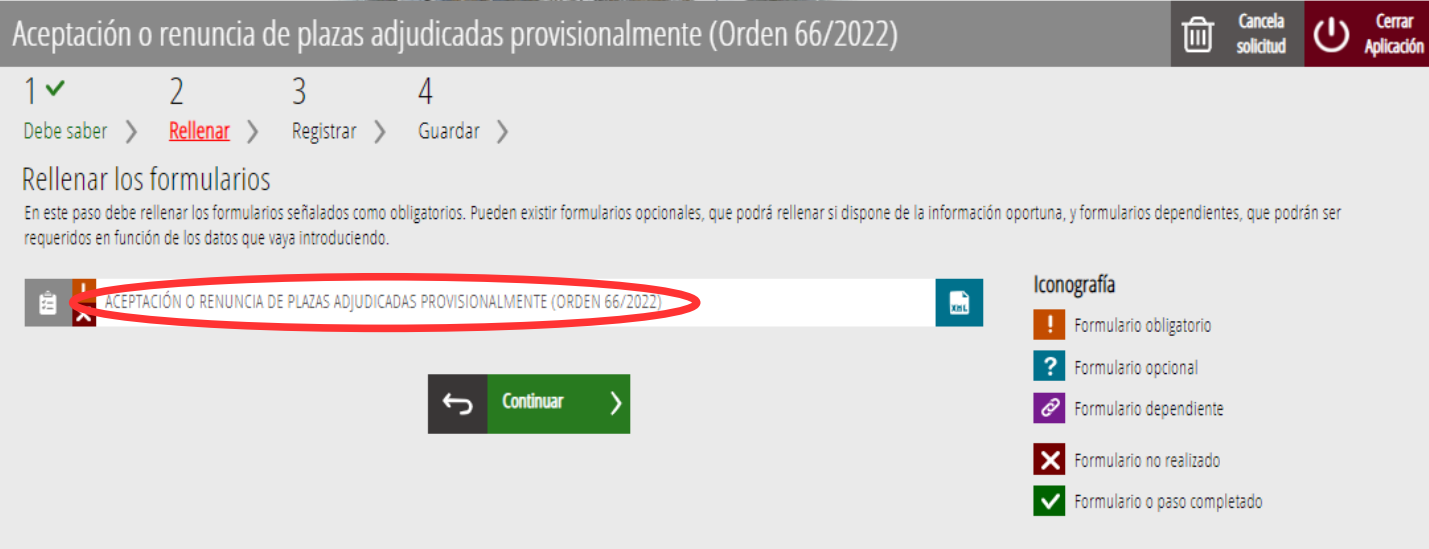

Al hacer clic sobre el formulario "*Aceptación o renuncia de plazas adjudicadas provisionalmente (Orden 66/2022)"*, se accede a una pantalla que muestra varios bloques de contenidos para rellenar. Los **campos con asterisco son de obligada cumplimentación**; si no se rellenan la aplicación avisará de que se deben rellenar para continuar.

Bloques a cumplimentar.

### A) DATOS DE LA PERSONA SOLICITANTE:

- El **DNI/NIE, el primer y segundo apellido y el nombre** se obtienen en la autenticación (del certificado digital o del registro en el sistema  $Cl@ve$ ) por lo que aparecen por defecto.
- El **teléfono de contacto** y el **correo electrónico**, son de obligada cumplimentación.

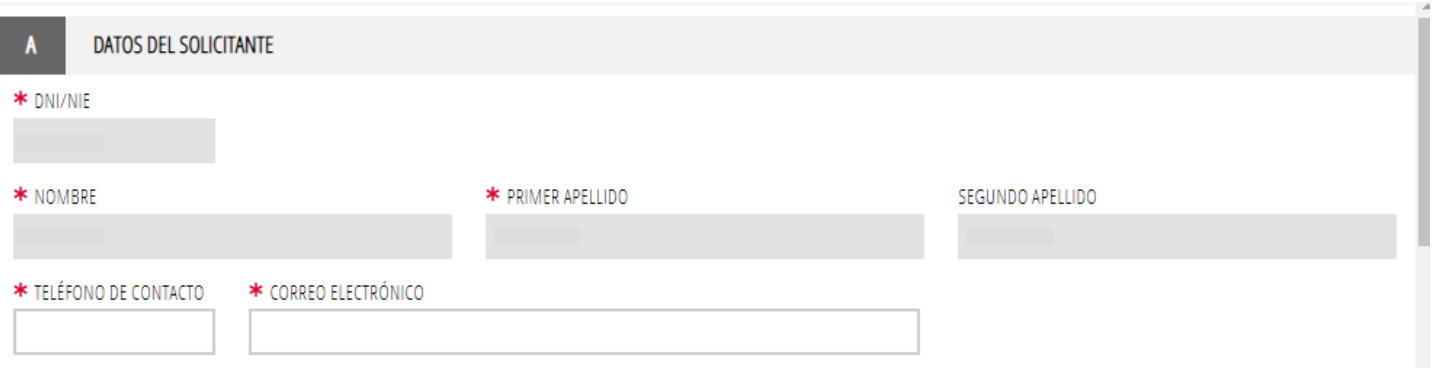

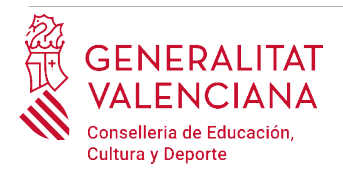

### B) ACEPTACIÓN O RENUNCIA DE ESPECIALIDADES ADJUDICADAS PROVISIONALMENTE:

Este apartado muestra la relación de plazas adjudicadas.

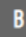

ACEPTACIÓN O RENUNCIA DE ESPECIALIDADES ADJUDICADAS PROVISIONALMENTE

Para manifestar la aceptación o renuncia a una plaza adjudicada hay que hacer doble clic sobre la especialidad y seleccionar del desplegable la opción elegida: "acepto" o "renuncio".

#### \* (máximo 40 elementos)

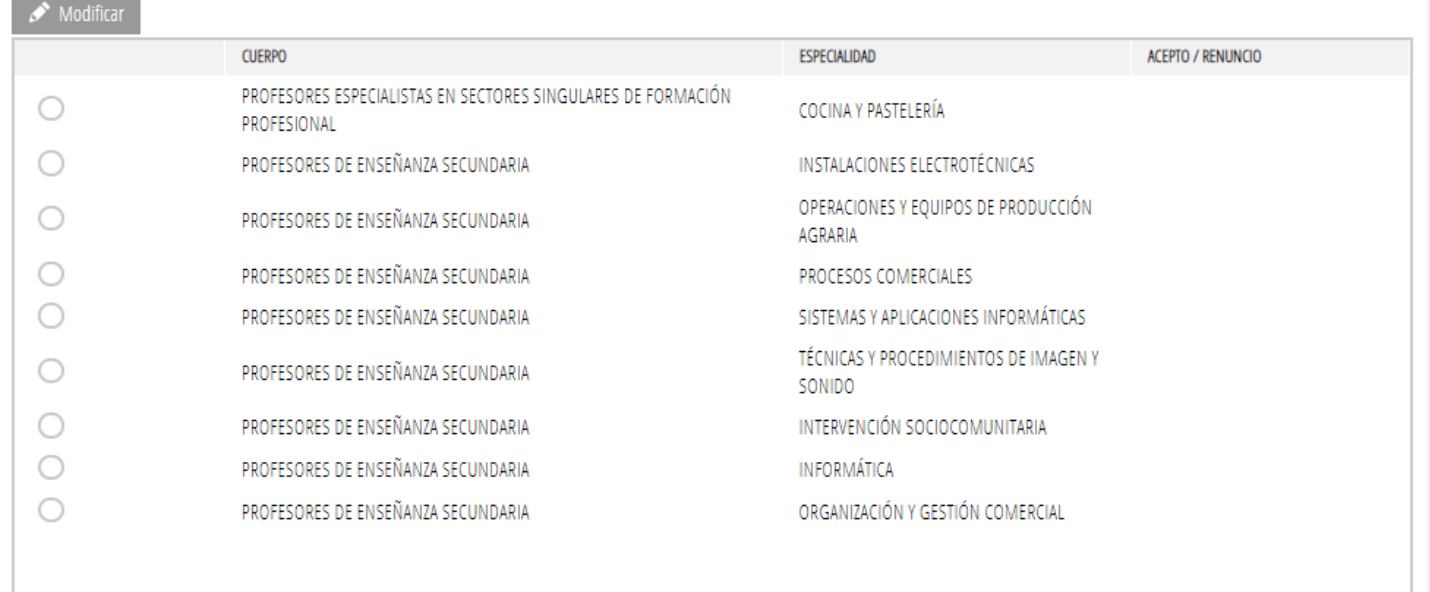

Para manifestar la aceptación o renuncia a una plaza adjudicada hay que hacer doble clic sobre la especialidad y en la ventana que se abra, seleccionar del desplegable "*ACEPTO/RENUNCIO"* la opción a elegir:

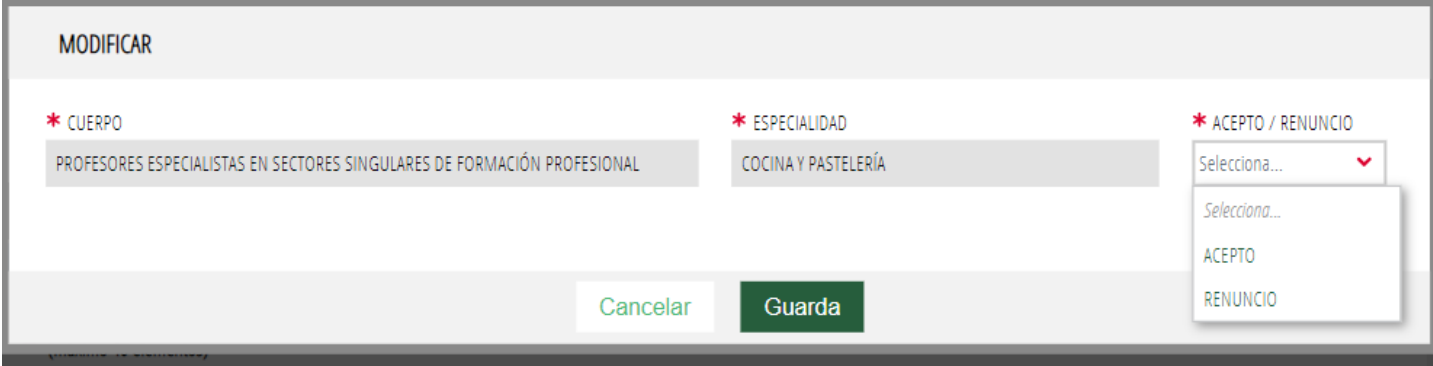

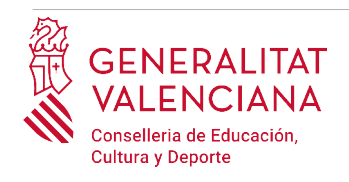

En el caso de intentar aceptar más de una especialidad del mismo cuerpo, la aplicación informará de que solo es posible aceptar una especialidad por cuerpo y facilitará la especialidad y cuerpo que ya se ha aceptado.

Cerrando el mensaje se podrán realizar las modificaciones oportunas.

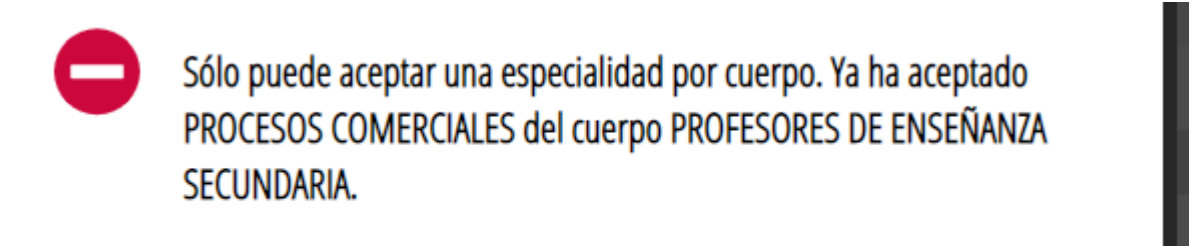

Cierra

Una vez realizada la aceptación o renuncia de todas las especialidades hay que pulsar sobre el botón "*Finaliza*" que aparece en la siguiente imagen:

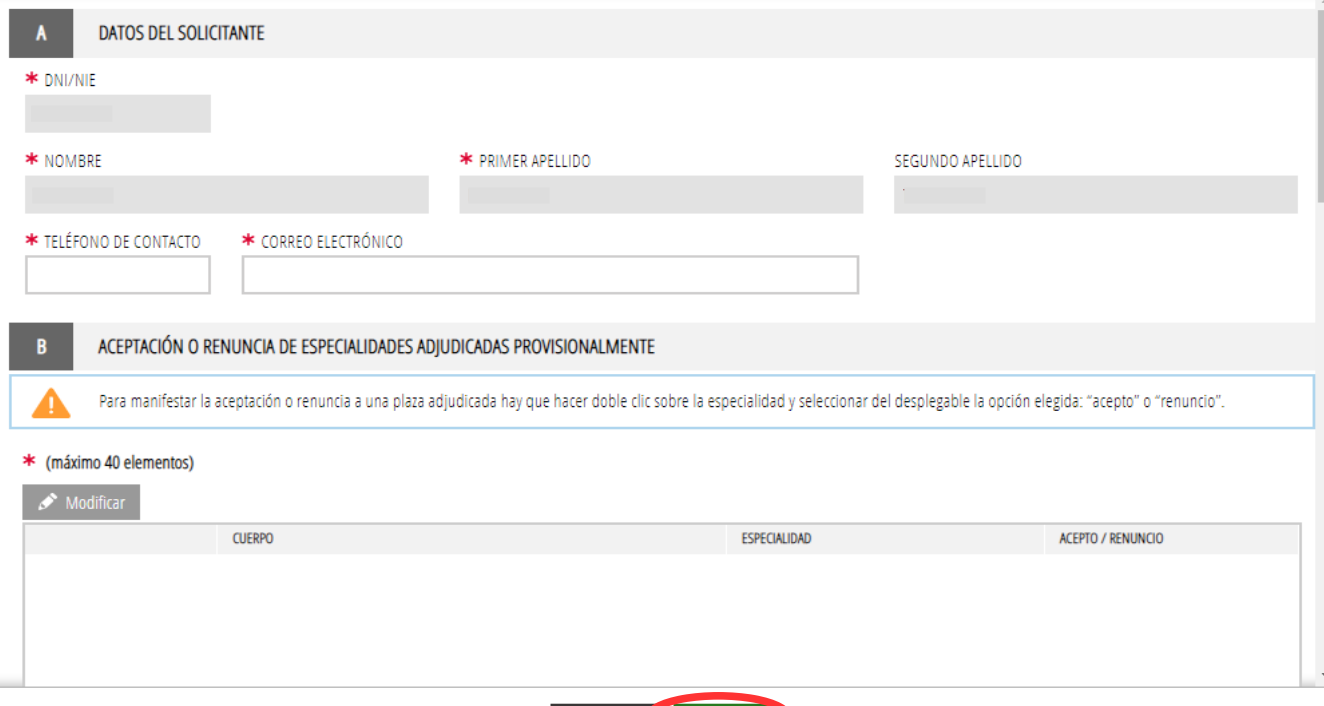

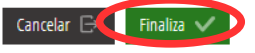

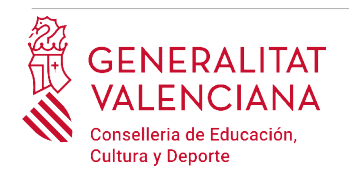

Al pulsar sobre el botón "*Finaliza"* la aplicación nos avisará de que es necesario registrar el trámite para que conste como presentado en la administración o adjudicará de oficio la especialidad de cada cuerpo en la que se haya obtenido mayor puntuación.

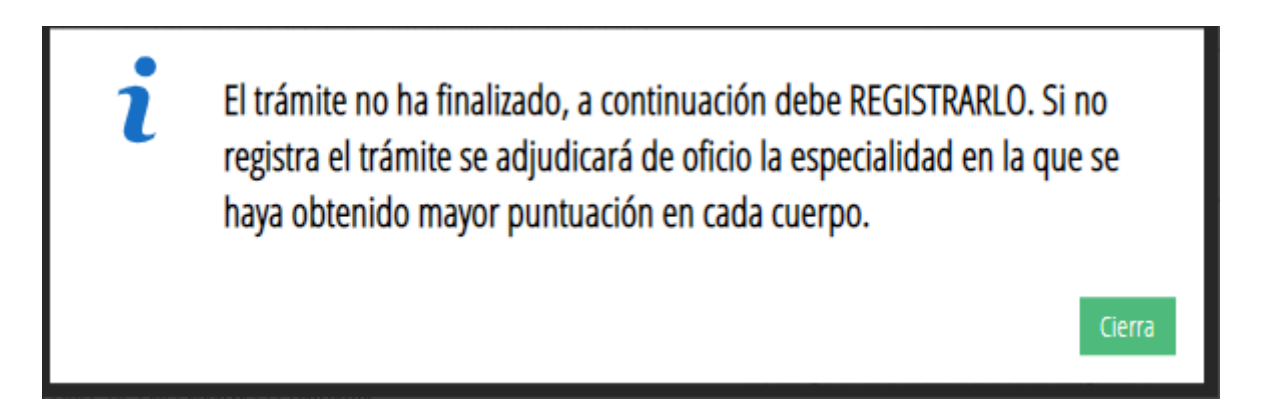

Al cerrar el aviso se vuelve a la pantalla inicial en la que aparece el formulario "*Aceptación o renuncia de plazas adjudicadas provisionalmente (Orden 66/2022)*". Hay que hacer clic en el botón "*Continuar*" para avanzar al siguiente apartado del trámite "*Registrar"*, tal y como se muestra en la siguiente imagen:

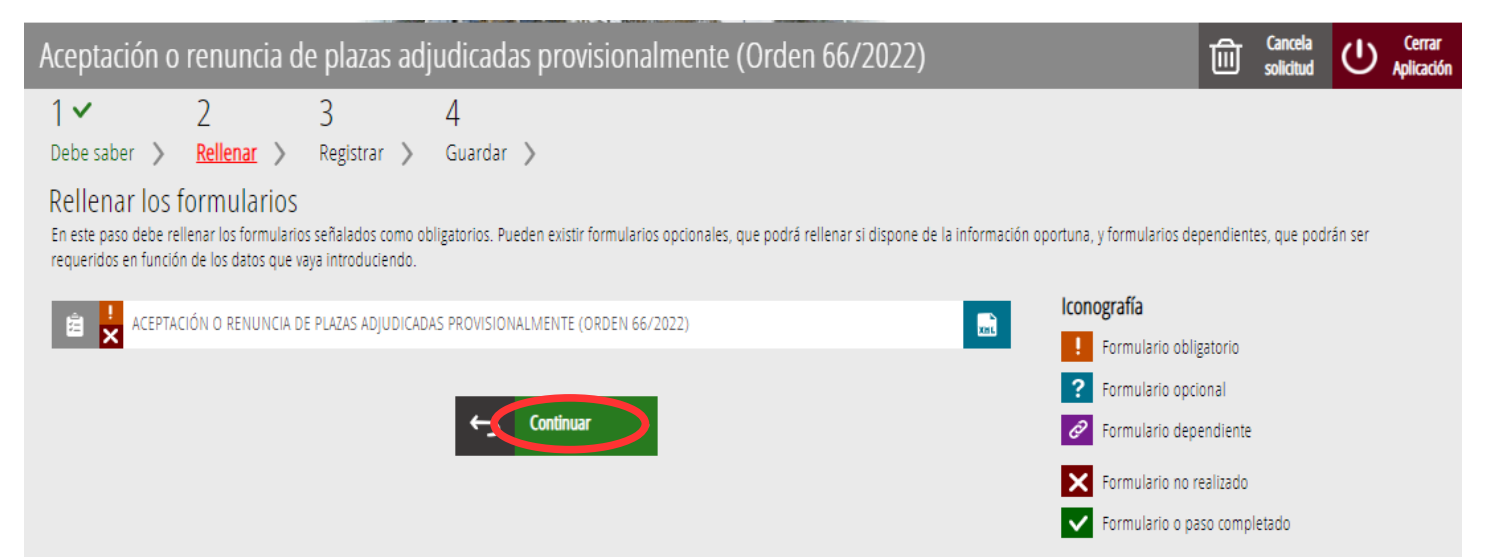

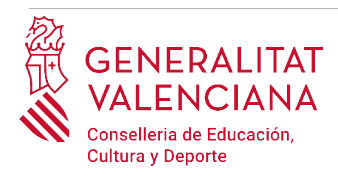

### <span id="page-13-0"></span>**REGISTRAR**

En este apartado se registra el trámite.

**Es necesario registrar telemáticamente el trámite para que conste como presentada en la administración.** 

Con el objetivo de registrar el trámite, se ha de pulsar el botón "*Registra*"*.* 

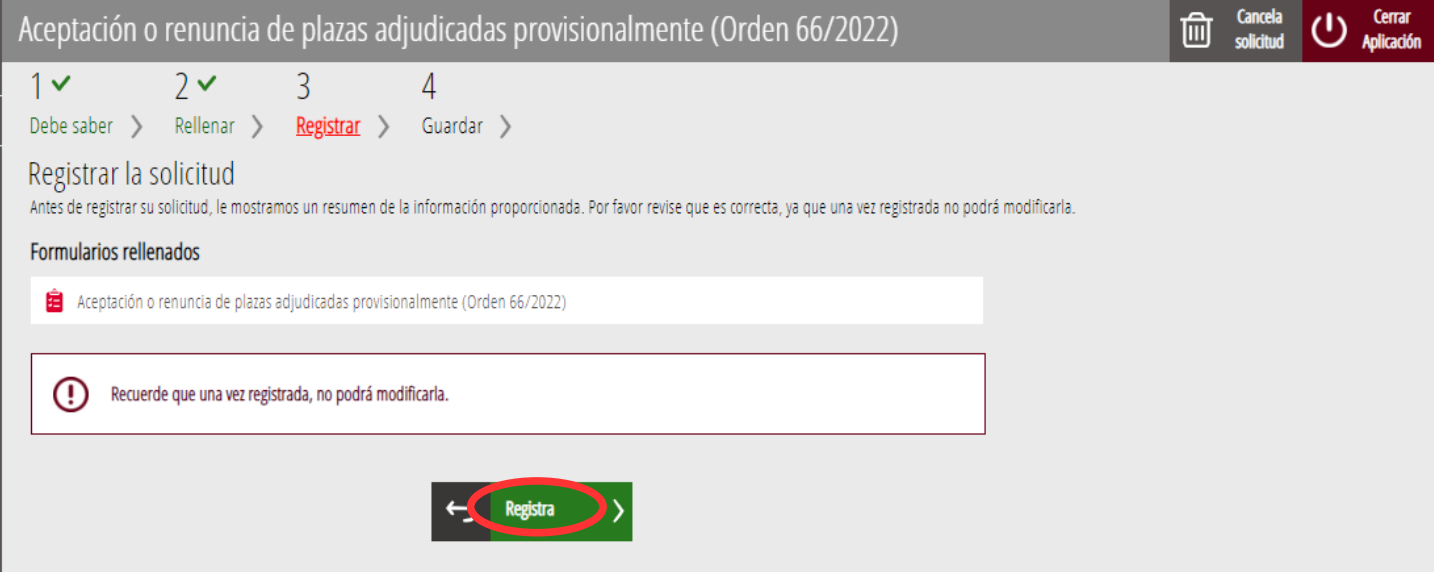

La aplicación preguntará si se está seguro de querer registrar el trámite. Hay que pulsar el botón *"Aceptar"*.

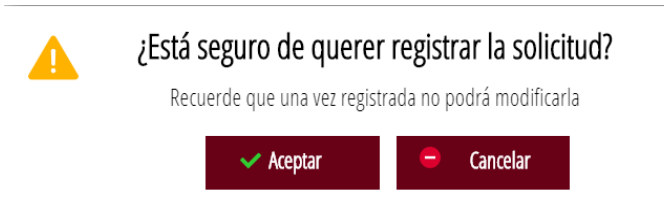

Al aceptar, se redirigirá a una aplicación externa para realizar la firma de la solicitud. Hay que "*Aceptar"* para seguir con el proceso de registro.

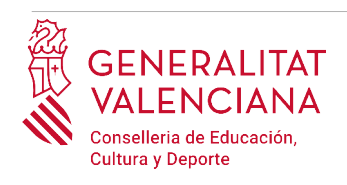

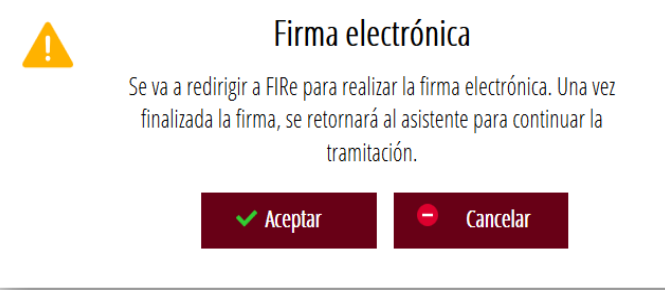

La aplicación ofrece dos opciones para realizar la firma y registro del trámite:

### A) CL@VE

Para firmar con Cl@ve se debe estar registrado en el sistema Cl@ve, tener activada la clave permanente y conocer la contraseña. Además solo estará disponible esta opción si el registro en Cl@ve se realizó por internet con certificado electrónico o personándose en un punto de registro.

### Seleccione el sistema de firma

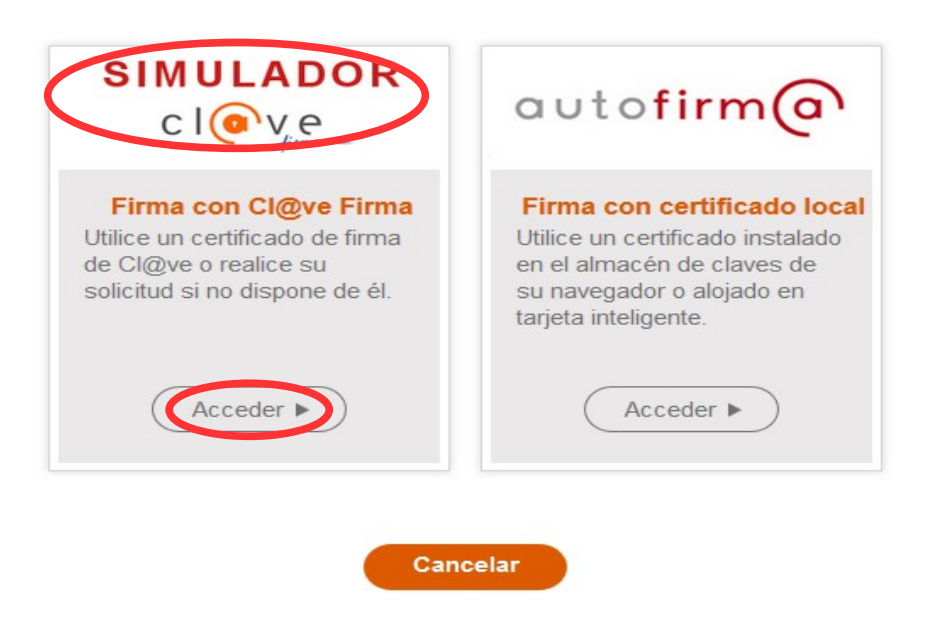

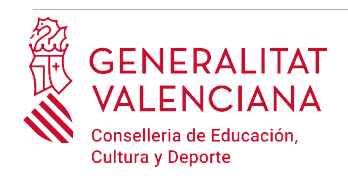

Al elegir la opción de Cl $\omega$ ve, si es la primera vez que se va a utilizar Cl $\omega$ ve para firmar y registrar un trámite la aplicación mostrará el siguiente mensaje:

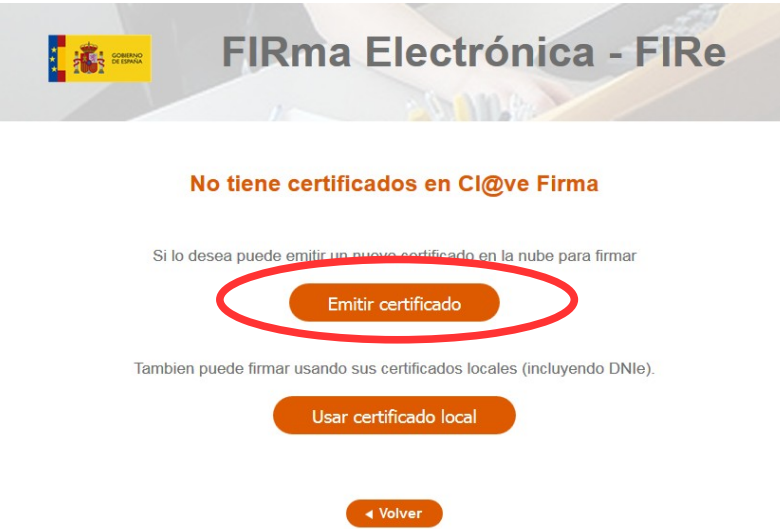

Si se elige la opción *"Usar certificado local*", el procedimiento de firma es como si se hubiera elegido la opción de *"Autofirma*", por lo que se puede avanzar al paso B), y hacer uso de un certificado almacenado en el equipo personal y el programa *Autofirma*.

Si se elige la opción *"Emitir certificado",* se generará un certificado en la nube para utilizarlo en esta ocasión y en futuros usos.

Para ello se debe hacer clic sobre la opción "*Solicitar Certificado"*.

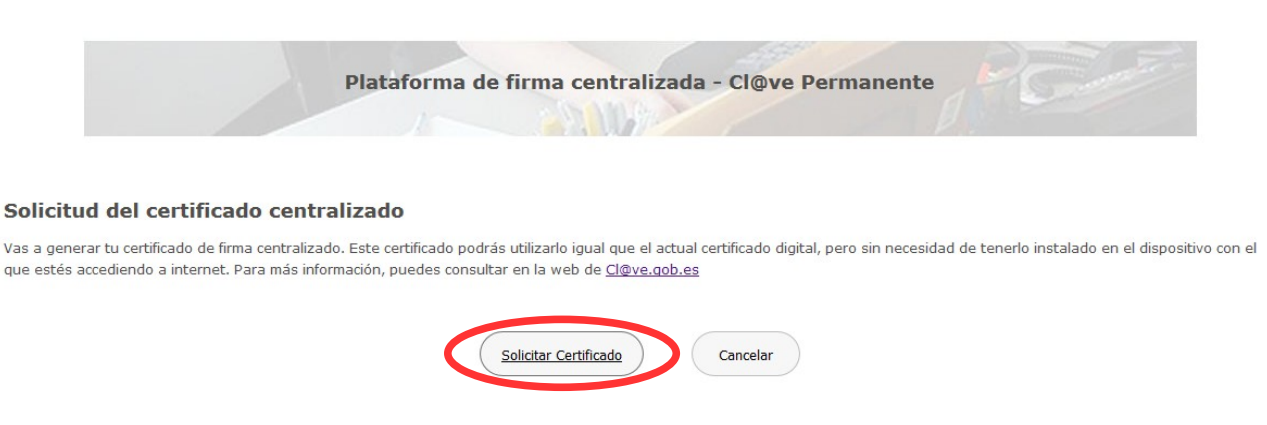

A continuación se requerirá a la persona aspirante la contraseña de su  $Cl@ve$  permanente y hacer clic en *"Emitir":*

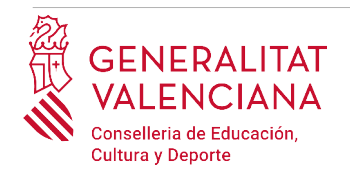

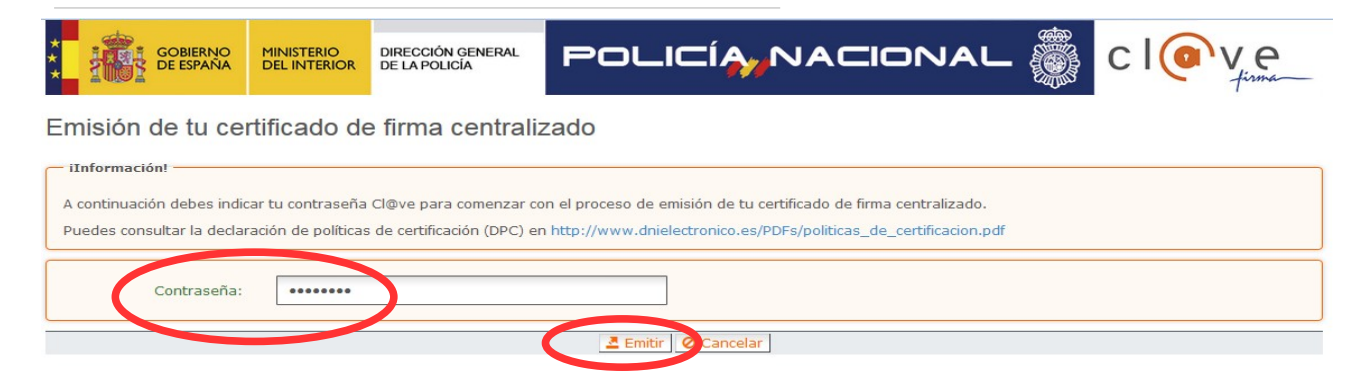

El asistente enviará un código al móvil personal de la persona aspirante. Además se debe marcar el check "*Acepto"* para la generación del certificado. Tras introducir el código recibido en el móvil se hace click en *"Emitir".*

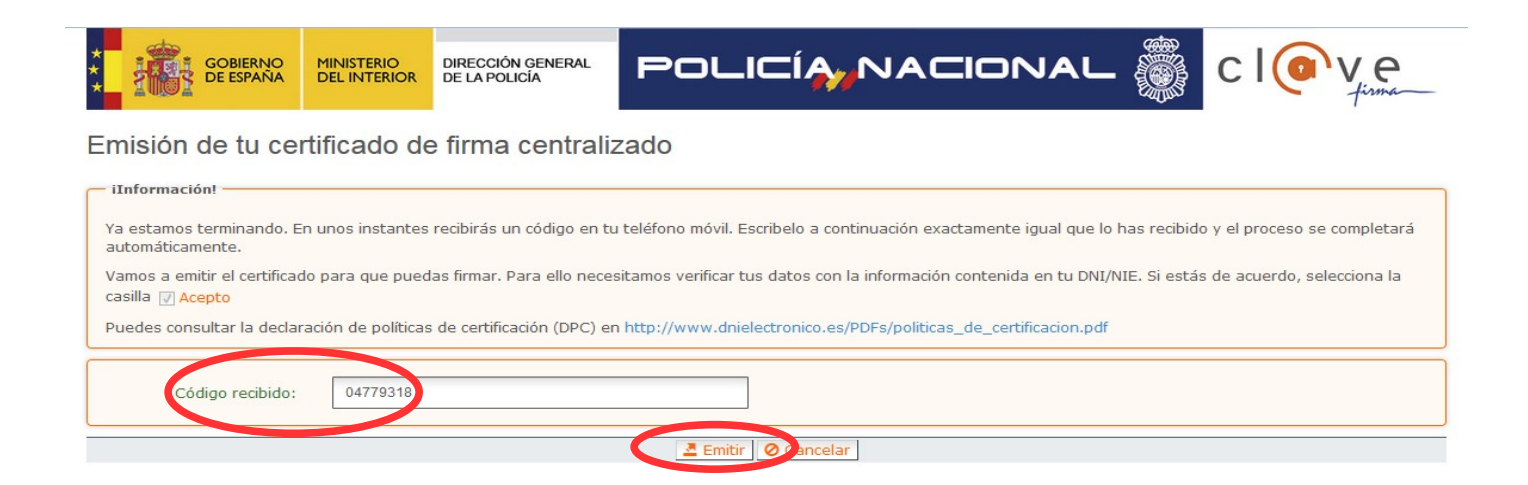

El asistente informará de que se ha generado el certificado. Este certificado se almacena en la nube y estará disponible para futuros usos. Hay que hacer clic en *"Continuar"* para seguir con el registro del trámite.

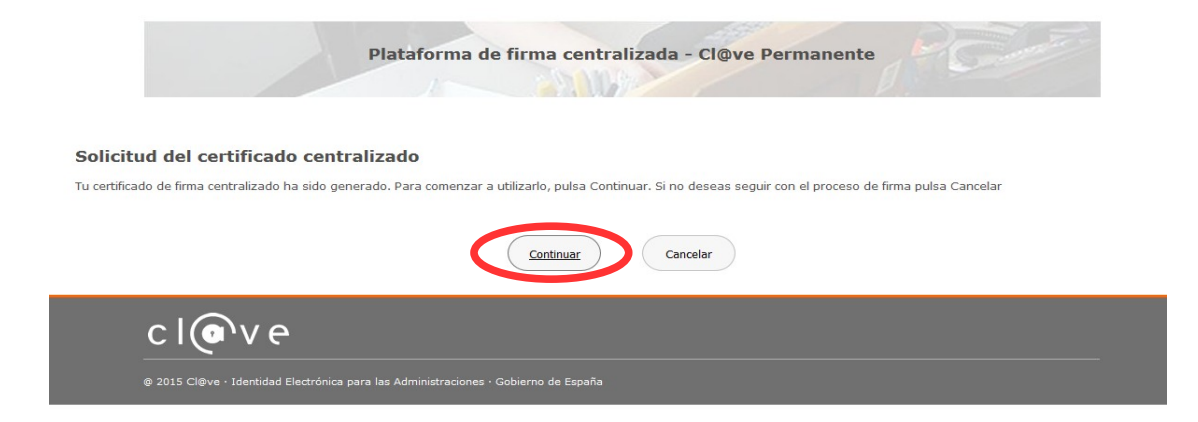

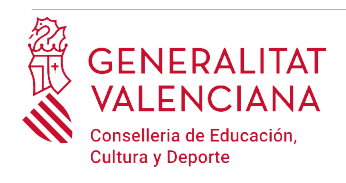

Al hacer clic en "*Continuar"* se mostrará una pantalla con el certificado que se ha generado y almacenado en la nube. Se debe hacer clic en "*Seleccionar"* para continuar. Si el certificado ya se hubiera generado en trámites anteriores, al elegir la opción de registro con "*Cl@ve"*, se accedería directamente a esta pantalla para seleccionar el certificado.

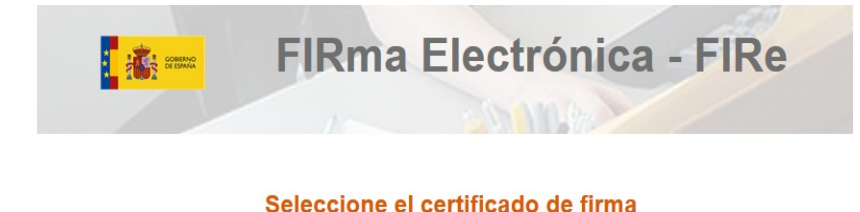

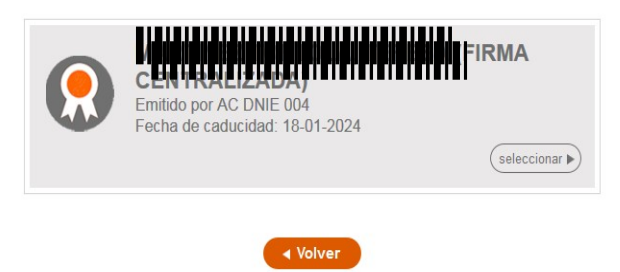

A continuación el asistente de firma solicitará la contraseña de la  $Cl@$ ve permanente y un nuevo código que se habrá recibido en el móvil personal de la persona aspirante. Se introducen los datos y se hace clic en *"Continuar"*:

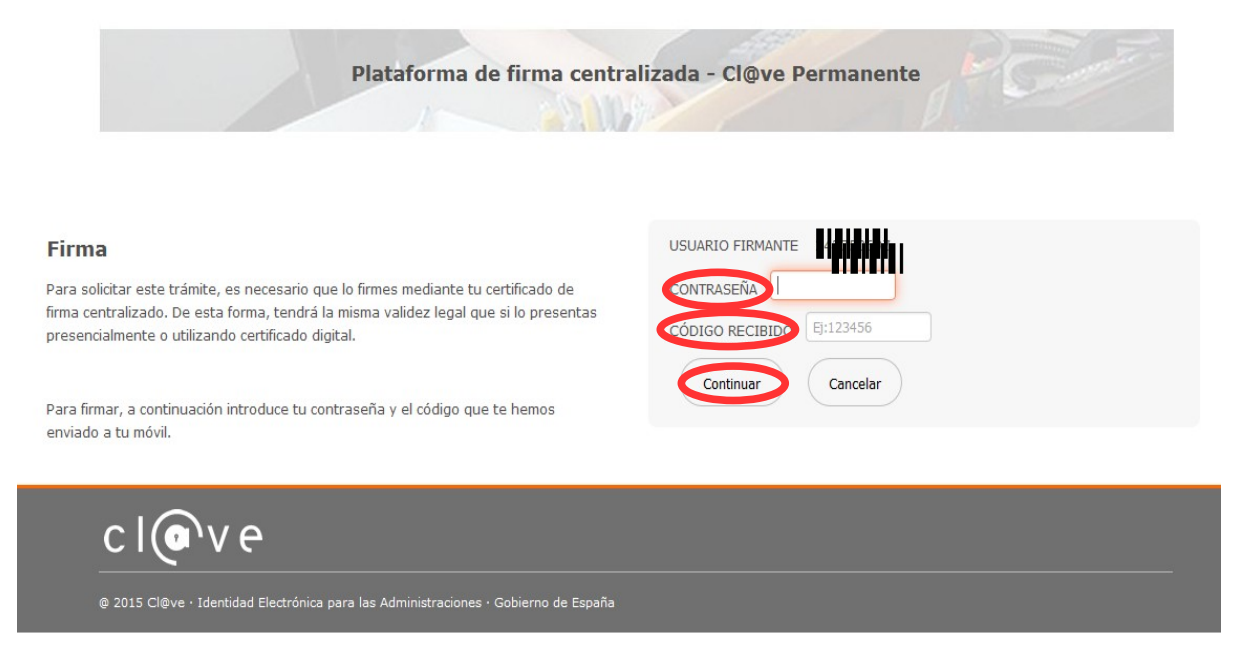

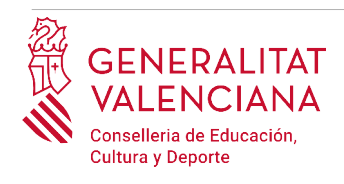

### B) AUTOFIRMA

Si se elige la opción *Autofirma,* se debe tener instalado el programa en el ordenador, tal y como se indicó anteriormente.

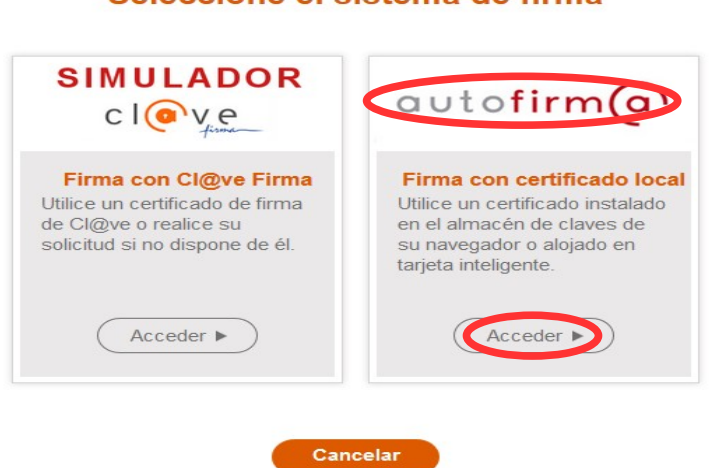

Seleccione el sistema de firma

Al seleccionar la opción de *Autofirma*, la aplicación muestra la siguiente pantalla sobre la que hay que hacer clic en el botón *"Firmar".*

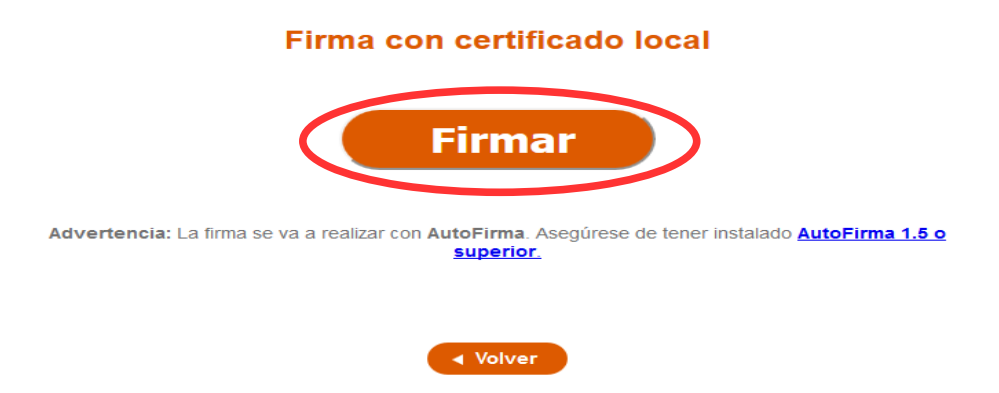

Es posible que aparezca una ventana para elegir el certificado con el que se desea firmar la solicitud. Se ha de seleccionar el certificado personal de la persona aspirante.

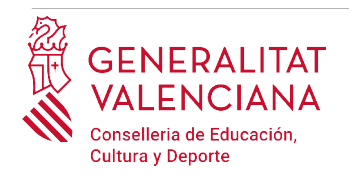

Independientemente del método de registro elegido, finalmente se deberá mostrar la confirmación de que se ha registrado correctamente. Se debe pulsar la opción "*Aceptar",* para avanzar al último paso del trámite ("*Guardar")*.

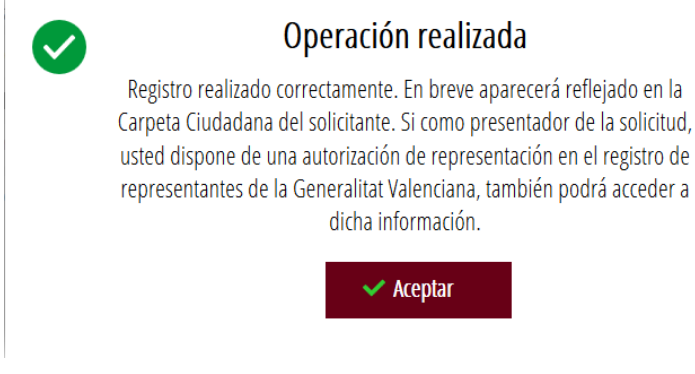

### <span id="page-19-0"></span>**GUARDAR**

En este apartado se puede descargar el justificante del trámite. Se recomienda descargarlo.

El justificante incluye una copia de los datos de la solicitud, un justificante del pago de la tasa y un justificante del registro del trámite.

Si se desea se puede valorar el servicio ofrecido con el objetivo de mejorarlo.

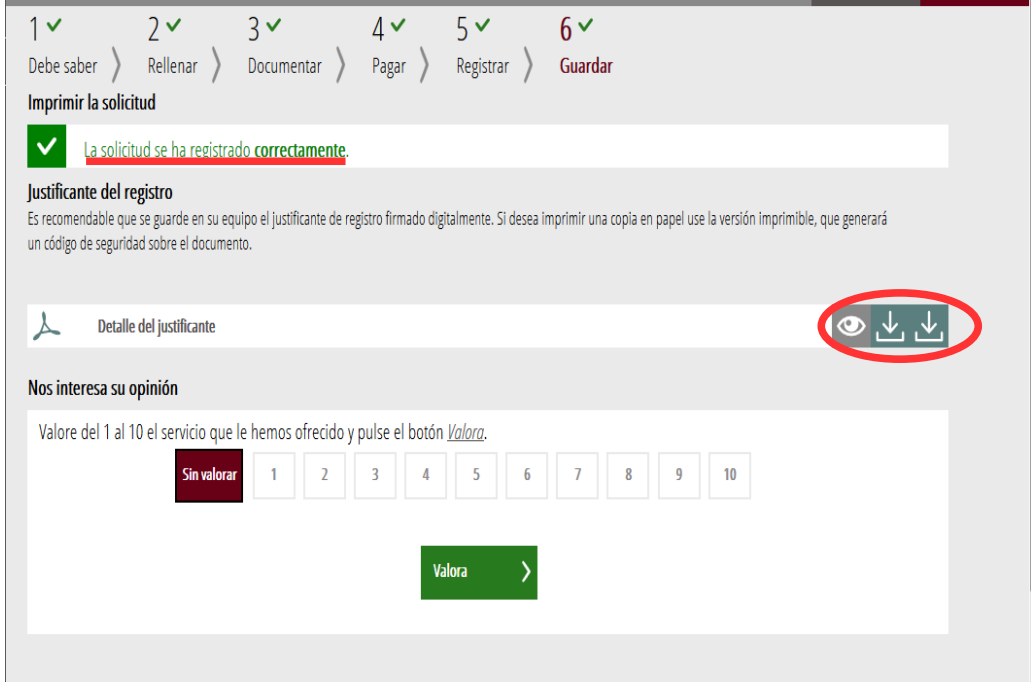

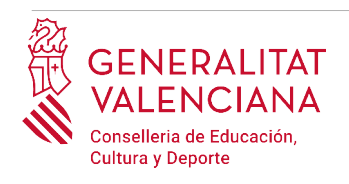

Si se puntúa el servicio y se hace clic en "*Valora"* aparecerá la siguiente pantalla desde donde se puede cerrar la aplicación, haciendo clic sobre la opción *"Cerrar aplicación"* que aparece en la parte superior derecha de la pantalla:

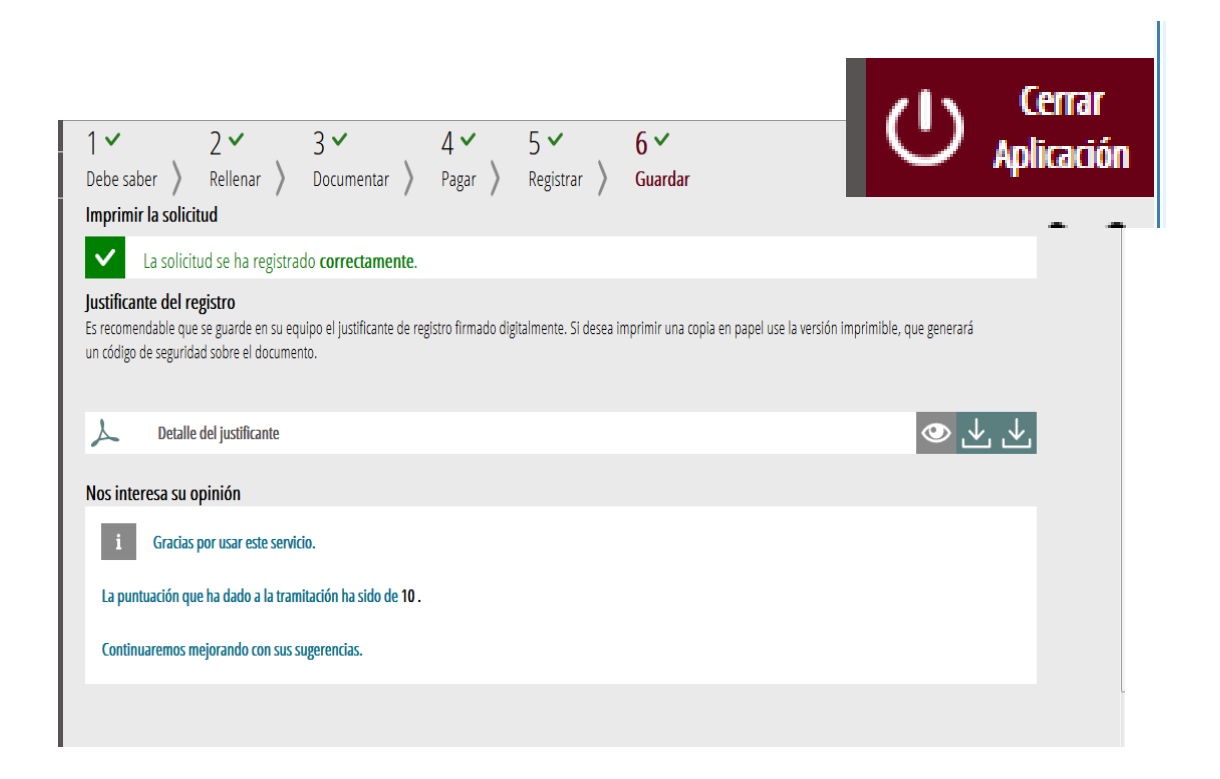

Si se desea consultar telemáticamente la solicitud (pero no modificarla), ésta se encuentra almacenada en el apartado "Solicitudes entregadas" de la Carpeta Ciudadana de la persona aspirante. Si no apareciera en el apartado "Solicitudes entregadas" significa que no se ha finalizado la tramitación y por tanto se debe realizar una nueva y finalizarla.

Acceso a la Carpeta Ciudadana: https://www.tramita.gva.es/cdc/login.html?idioma=es

# <span id="page-20-0"></span>**RECUPERAR SOLICITUD A MITAD TRAMITACIÓN**

Si a mitad del trámite de solicitud se abandona la aplicación (por problemas técnicos o por voluntad propia), el trámite se pierde. Es necesario comenzar un nuevo trámite.

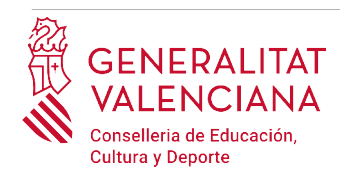

# <span id="page-21-0"></span>**SOPORTE E INCIDENCIAS**

- Dudas y problemas con el uso de Cl@ve: teléfono **060** (servicio prestado por la Administración General del Estado, +34 902887060 para llamadas desde fuera de España)
- Problemas con la instalación y el uso de certificados electrónicos de la Agencia de Certificación de la Comunitat Valenciana (ACCV): teléfono **963866014.** O rellenando el formulario en http://www.accv.es/contacta
- [Otros problemas técnicos con el trámite: a través del formulario](http://www.gva.es/va/inicio/procedimientos?id_proc=23) <https://gvasai.edu.gva.es/plugins/formcreator/front/formdisplay.php?id=106> o a través del [teléfono](http://www.gva.es/va/inicio/procedimientos?id_proc=23) **[961040504](http://www.gva.es/va/inicio/procedimientos?id_proc=23)**[. Horario de atención telefónica: de lunes a jueves de 8h a 19h](http://www.gva.es/va/inicio/procedimientos?id_proc=23) [y viernes de 8h a 15h.](http://www.gva.es/va/inicio/procedimientos?id_proc=23)
- [Dudas sobre la convocatoria: teléfono](http://www.gva.es/va/inicio/procedimientos?id_proc=23) **[012](http://www.gva.es/va/inicio/procedimientos?id_proc=23)** [\(963866000 para llamadas desde fuera de la](http://www.gva.es/va/inicio/procedimientos?id_proc=23)  [Comunitat Valenciana\).](http://www.gva.es/va/inicio/procedimientos?id_proc=23)
- Listado de preguntas frecuentas publicado en la página web del procedimiento.